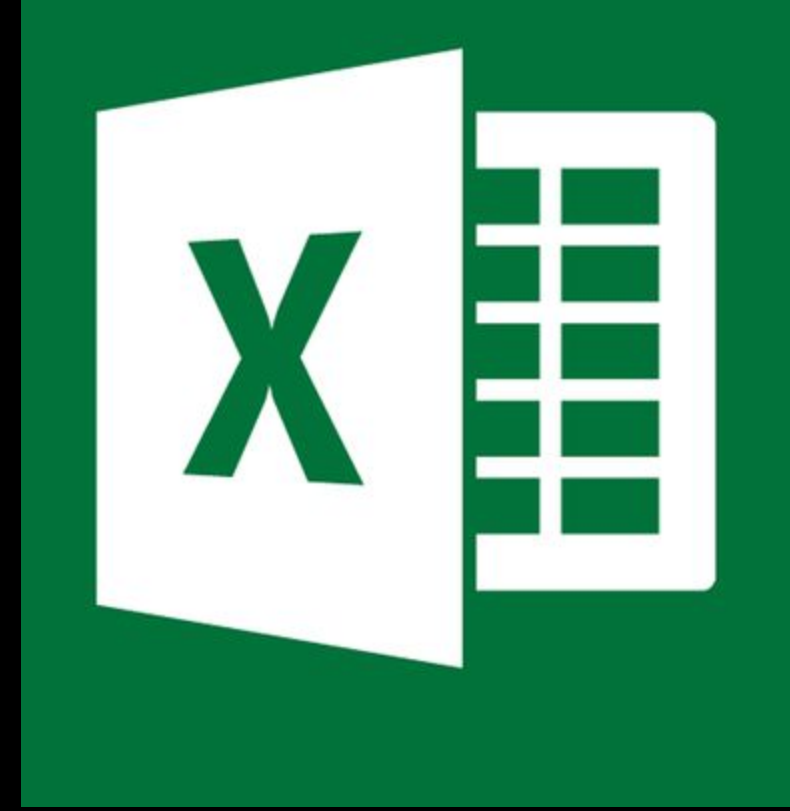

# Excel

#### Módulo III

## Módulo III

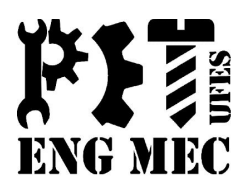

- <sup>◻</sup> Funções de Banco de Dados
- <sup>◻</sup> Formatação Condicional
- <sup>◻</sup> Base de Dados
	- <sup>◻</sup> Filtro
	- <sup>◻</sup> Auto-filtro

## Banco de Dados

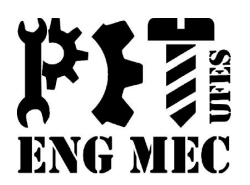

- São funções que tratam as tabelas como banco de dados.
- Para não ficar cansativo em todas as fórmulas se referenciar a tabela (com os títulos), aconselhamos a definir um nome para a tabela.
- Vantagem: Utilização de critérios nas células da planilha !!

## Passo a Passo

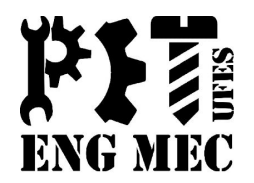

- 1) Para dar nome à tabela: Selecione a tabela inteira. Clique com o botão direito em cima da tabela e escolha "Definir Nome".
- 2) Usar uma tabelinha com os mesmos títulos para colocar os critérios que serão usados na busca de informação na tabela do primeiro passo. Tomemos como exemplo a tabela a seguir:

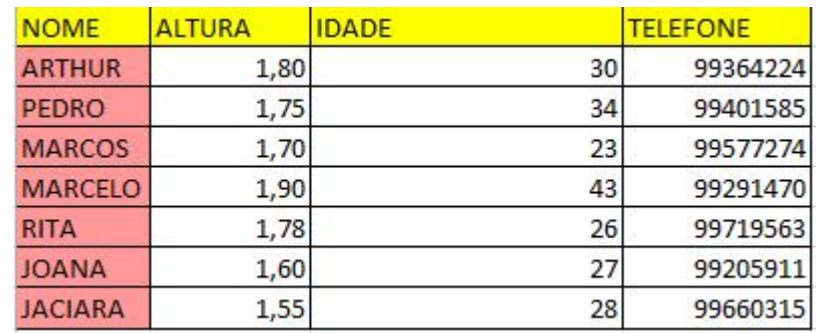

A tabelinha com os mesmos títulos que o item 2 nos recomenda a fazer é a seguinte:

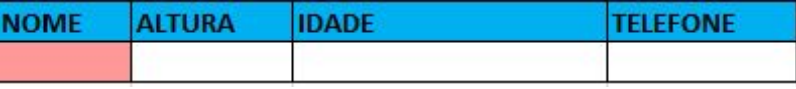

## Passo a Passo

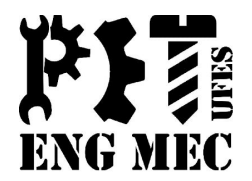

Nessa tabela que contém o cabeçalho da nossa tabela principal, colocaremos os critérios da seguinte forma: **="critério"**

**Exemplo:** Se quisermos a soma das alturas que são maiores do que 1,60 metros, a tabela para este critério ficará da seguinte forma:

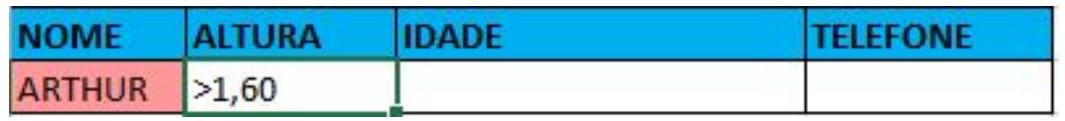

Neste exemplo, utilizamos o operador lógico ">", mas podemos utilizar qualquer outro, dentre eles: **>, <, >=, <=, =**

**3)** Com os dois passos anteriores feitos, aplicaremos a função banco de dados.

Para a soma das alturas que são maiores que 1,60, a função é: **=BDSOMA(banco de dados; campo; critérios)**

## Passo a Passo

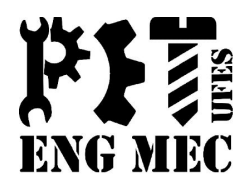

Portanto ficará da seguinte forma:

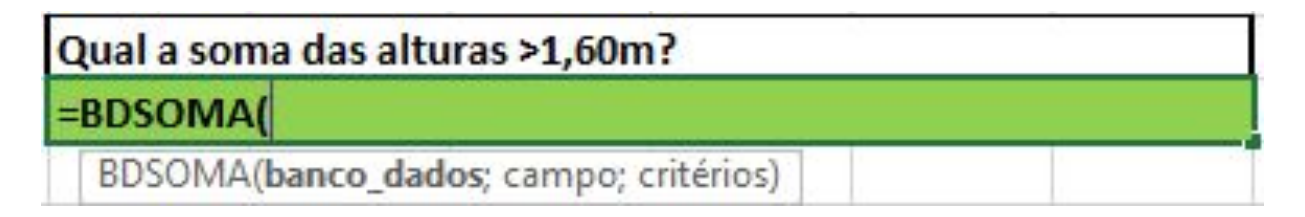

Onde o **banco\_dados** é nossa tabela principal; o **campo** é a nossa altura, então devemos selecionar a célula ALTURA (Cabeçalho da tabela); e **critério** é o que colocamos na tabelinha(>=1,60).

## Banco de Dados

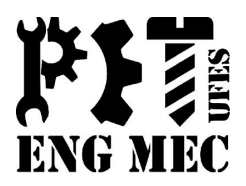

Diversas funções podem ser utilizadas na função banco de dados, como as seguintes:

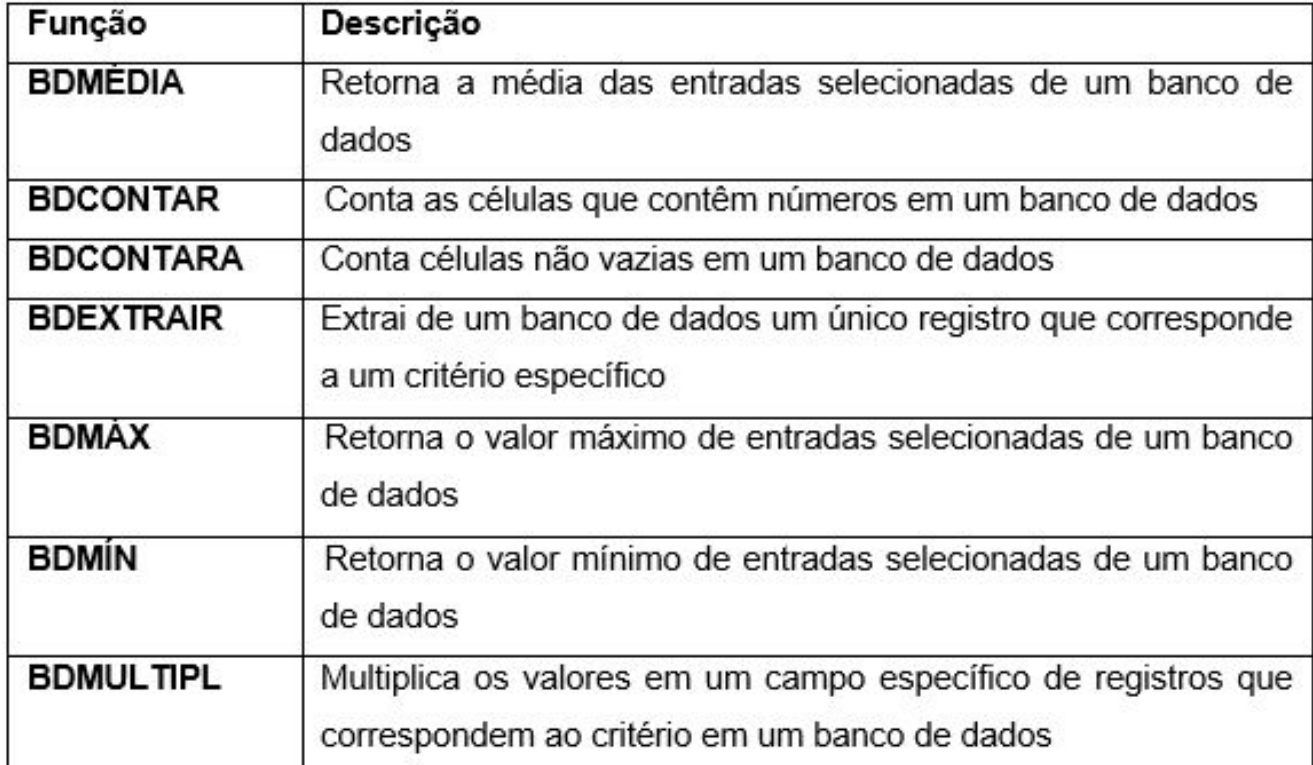

#### **Função: =BDMÉDIA(Banco de dados;Campo;Critério)**

## Banco de Dados - Exercício

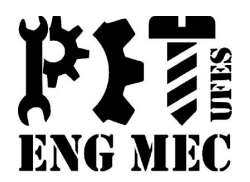

### ❑ **Exercício 9**:

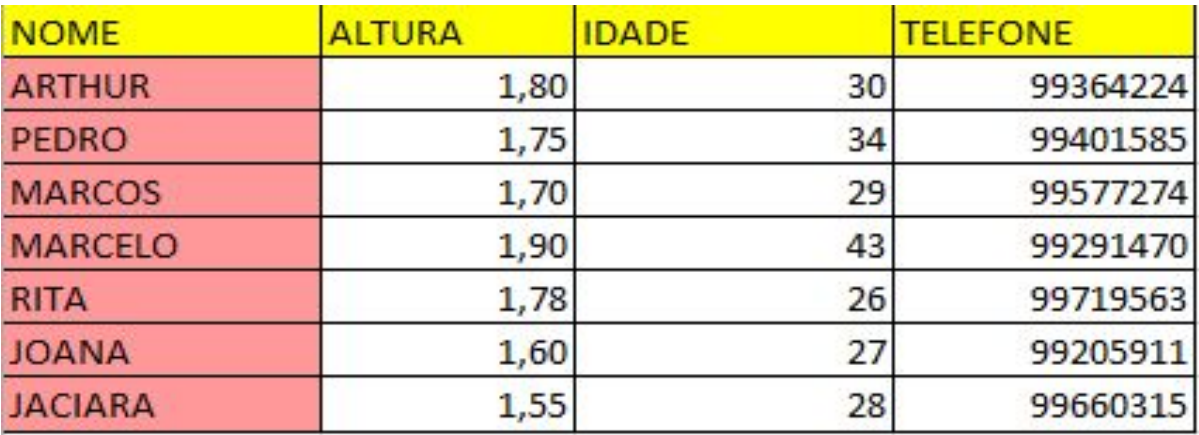

#### **RESPONDA O QUE SE PEDE**

Qual a quantidade de pessoas com altura maior que 1,55m?

Qual a média de idade?

Qual é a maior idade?

Qual a soma das alturas >1,55m?

Quantos registros possuem o telefone 99364224?

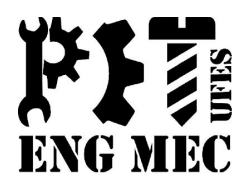

- ❑ Utilização de recursos visuais para facilitar a observação dos dados procurados
	- ❑ Exemplo: Cor de células amarelas para números maiores que 5.
	- ❑ **Localização**:
		- ❑ *Página inicial Formatação Condicional "Escolher seu critério*

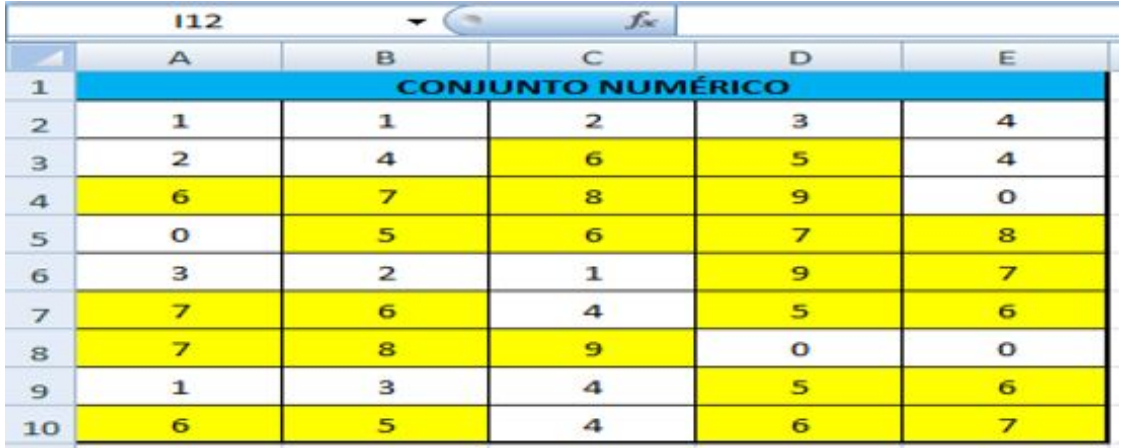

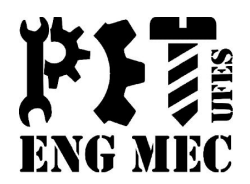

Exemplo: Calcular a média e dizer se o aluno está aprovado ou reprovado. Formatar o fundo da célula para a cor verde para aprovado e vermelho para reprovado.

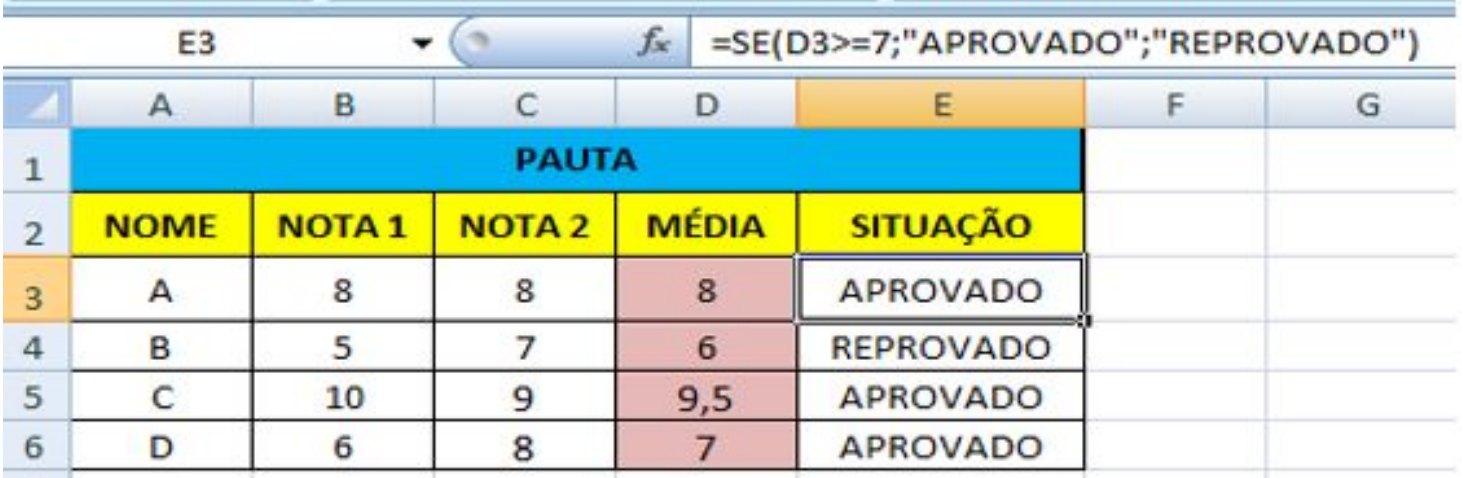

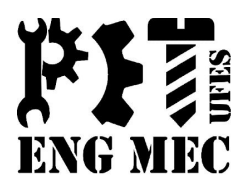

❑ **Exercício 10.1**: Suponha que desejamos destacar no quadro abaixo, todos os valores que sejam maiores que 4, e colocá-los na cor amarelo (preenchimento da célula) para destaque.

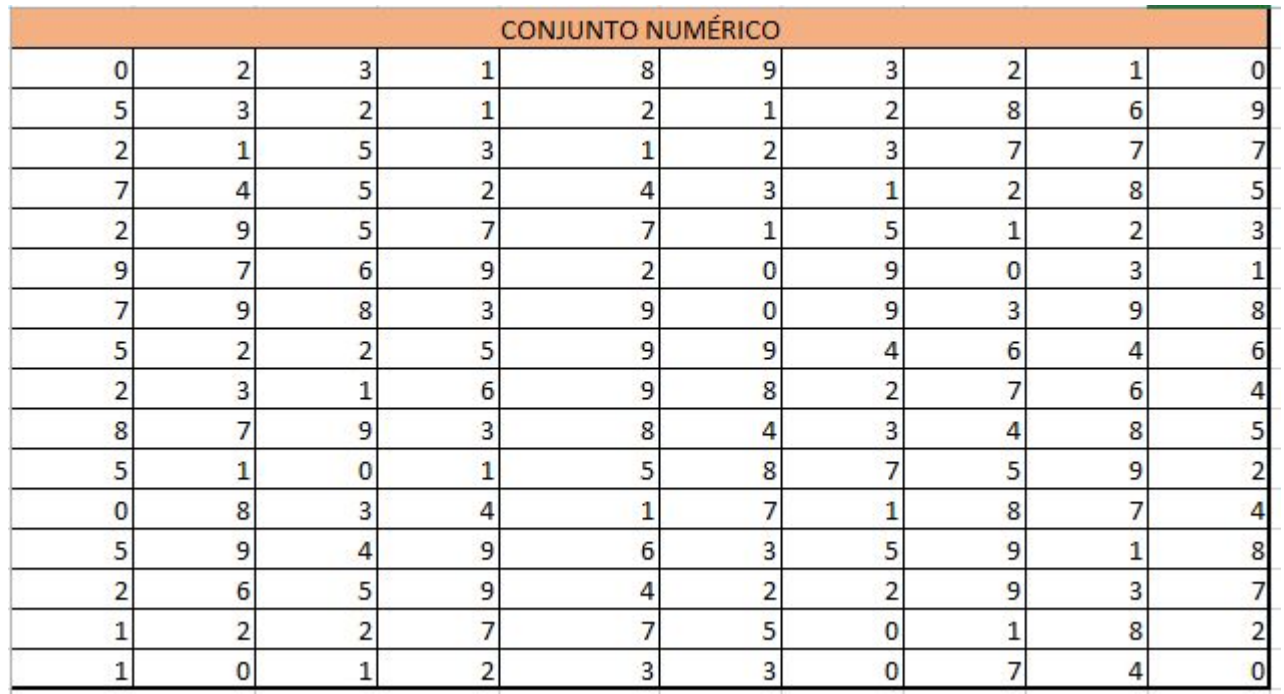

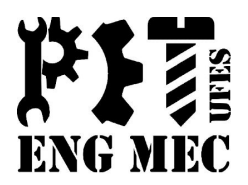

❑ **Exercício 10.2**: Empresas com valorização acima de 1,5% devem ser pintadas de verde; Empresas com valorização entre 1 e 1,5% pintadas de azul; Empresas com valorização abaixo de 1% pintadas de vermelho.

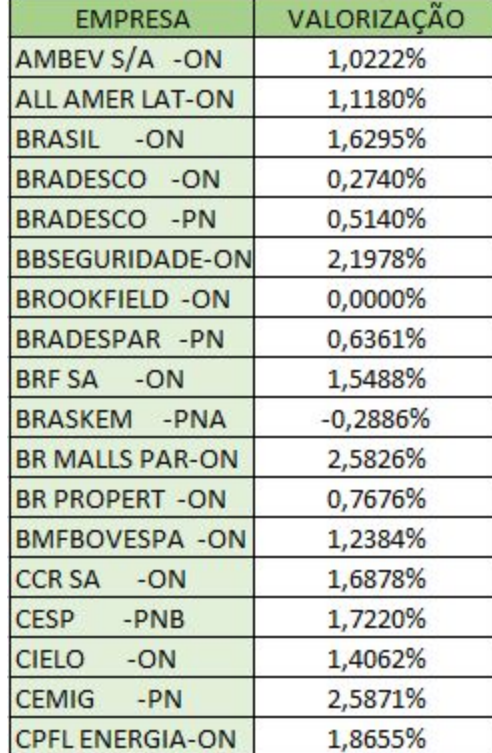

## Base de Dados

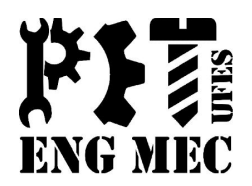

<sup>◻</sup> **Base de dados** é um conjunto de informações agrupadas e organizadas sob um critério preestabelecido. Esses dados poderão ser alterados, classificados ou até mesmo apagados de acordo com suas necessidades

## Base de Dados

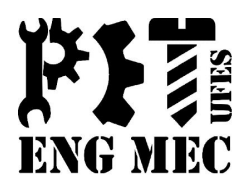

- Classificação: *Página Inicial Classificar e filtrar*
- Busca e troca: Página Inicial Localizar e Substituir
- Auto-Filtro:

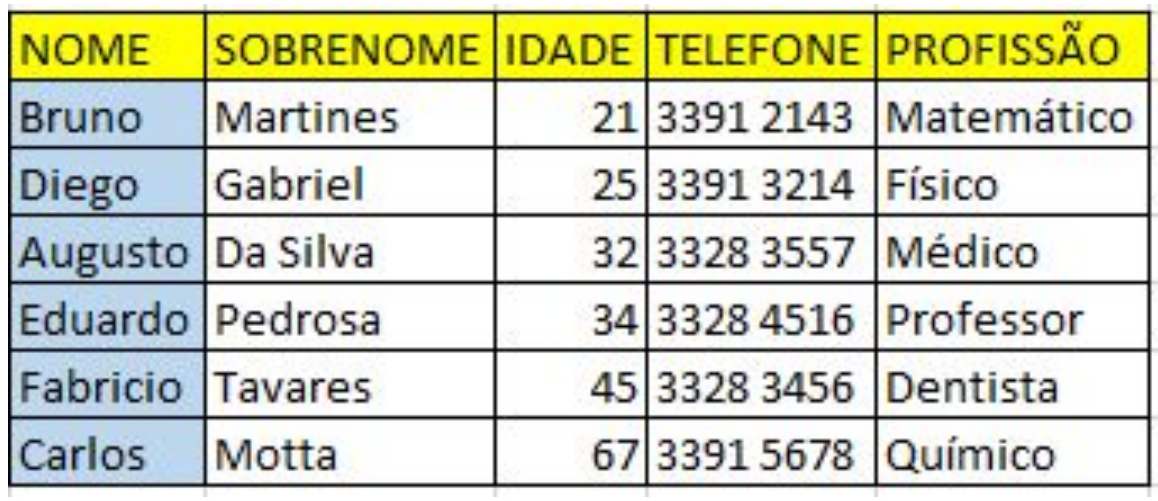

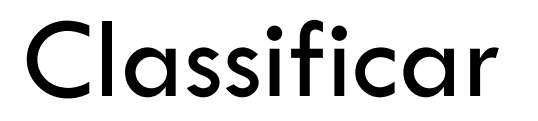

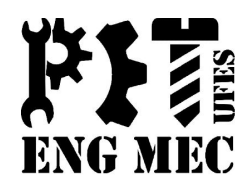

#### **Exercício 11:** Classificar a coluna "nomes" em ordem crescente.

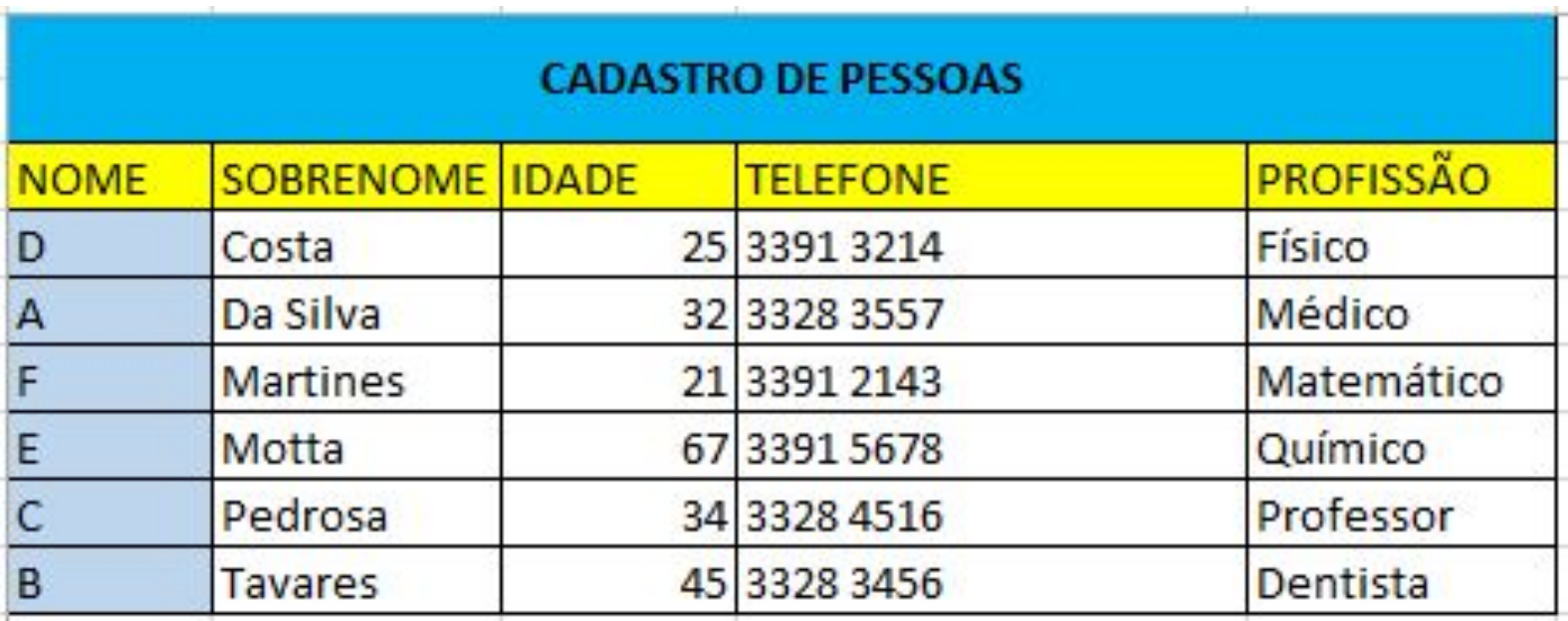

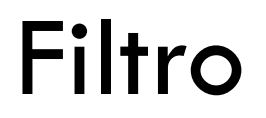

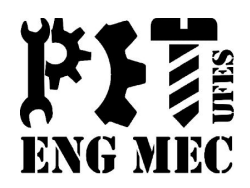

**Exercício 12:** Fazer filtro, onde o objetivo é achar as pessoas com idade maior do que 45 anos

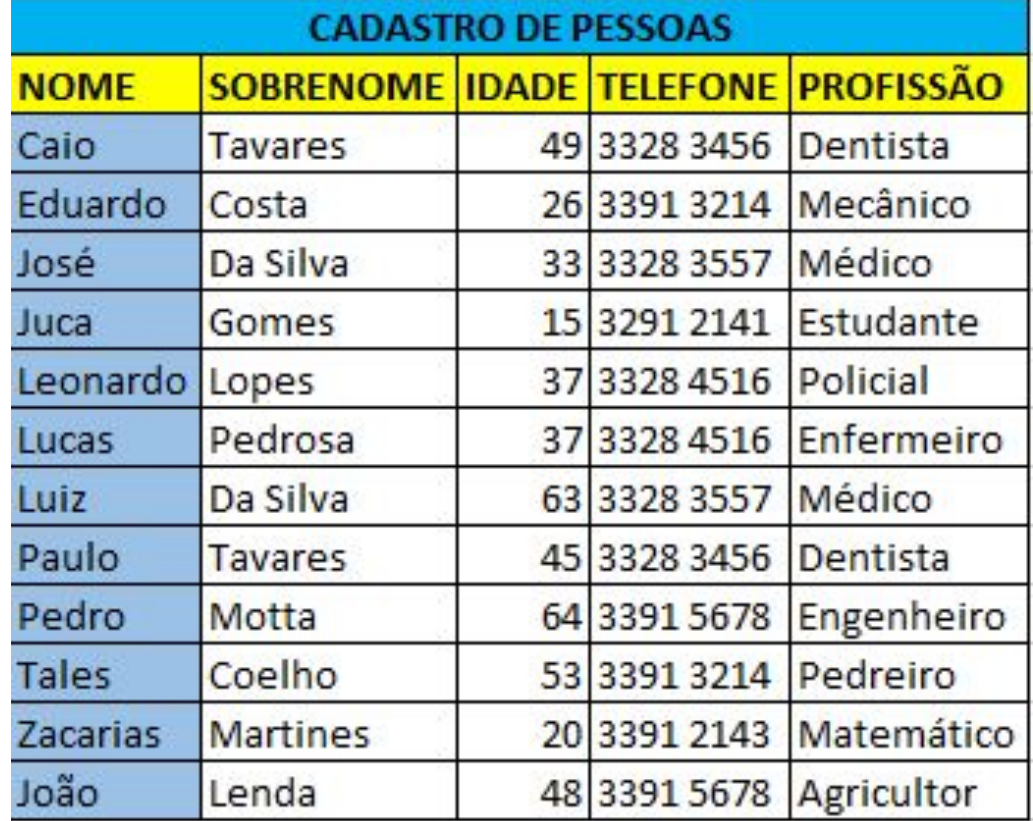

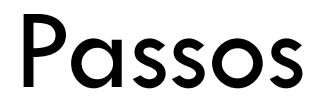

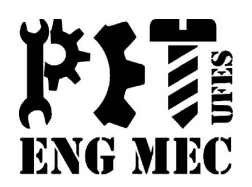

**1º Passo** □ Selecione as colunas de títulos, depois vá em: *Dados Filtro*

**2º Passo** □ Clique no botão de filtro da coluna "Idade" e vá em:

*Filtro de Números É maior do que*

**3<sup>°</sup> Passo** □ Coloque o valor que deseja pesquisar e pronto. O Excel retornará somente as linhas que possuir idade maior que 45 anos.

## Dúvidas

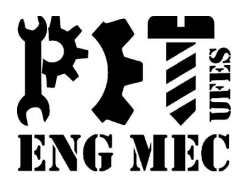

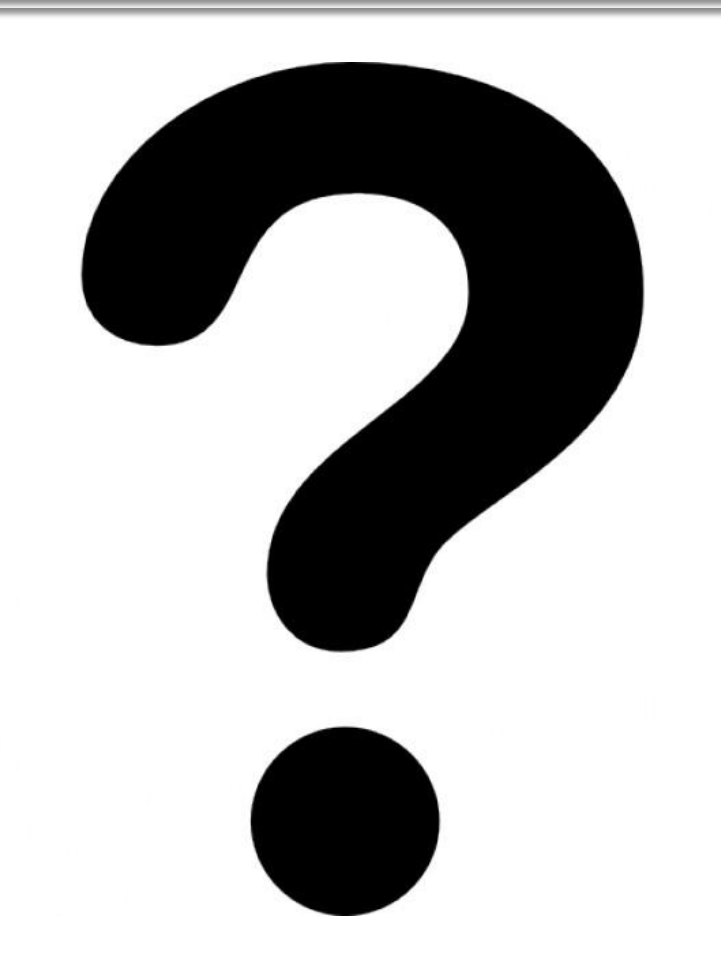